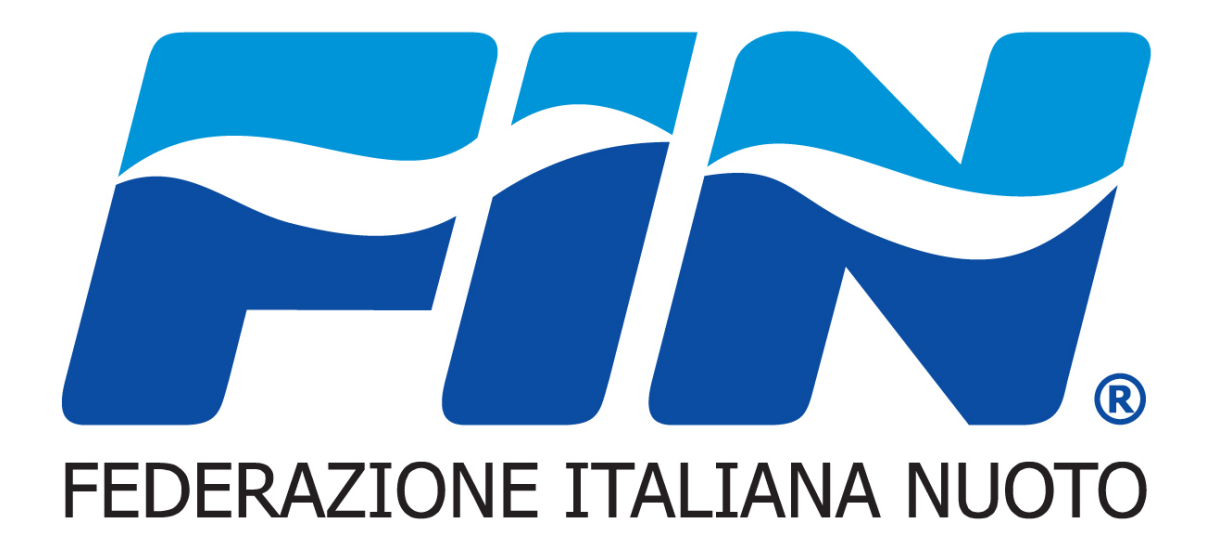

## Nuovo sistema informatico Tesseramento Tecnici eUfficiali di Gara

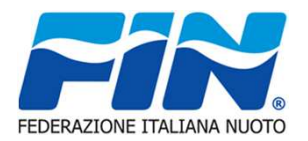

La procedura per il rinnovo si gestisce dal menu RINNOVI,

**RINNOVI** 

 La pagina si apre in visualizzazione con l'elenco dei pagamenti richiesti. Aprendo le sotto schede evidenziate possiamo effettuare due operazioni:

Filtri - per ricercare la situazione tesseramenti negli anni desiderati.

Nuova Richiesta Rinnovo Tesseramento - per poter rinnovare la tessera

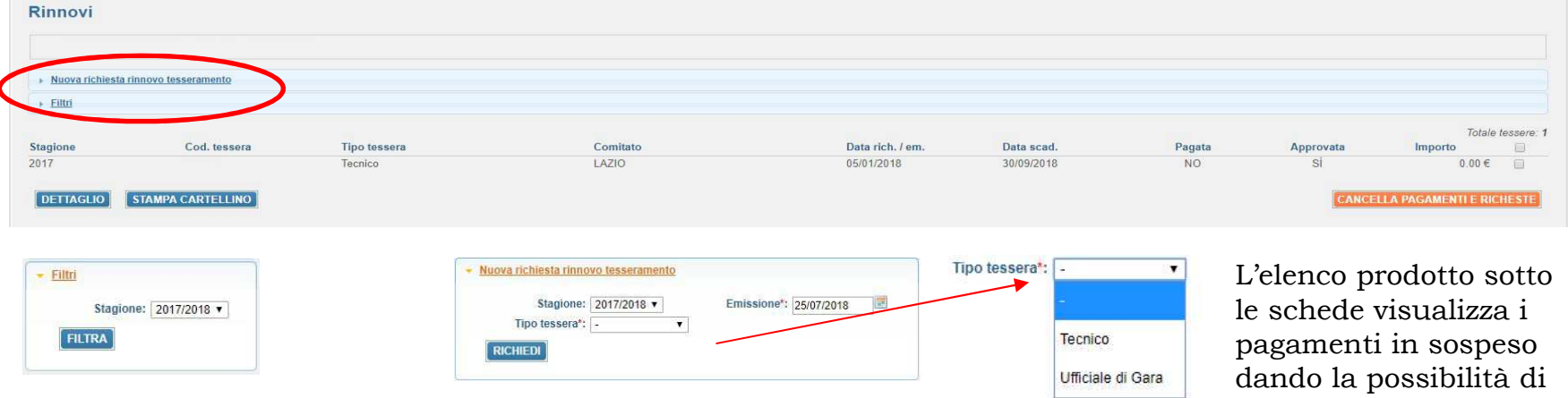

La Scheda aperta è utilizzabile sia per i Tecnici che per gli Ufficiali di gara.

 Una volta generata la Richiesta verrà addebitato il pagamento del Rinnovo. Che comparirà nell'elenco visualizzato

cancellarli prima dell'evasione–conferma da parte del Comitato o della Federazione

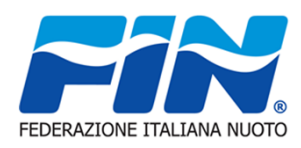

Il pagamento del Rinnovo una volta effettuata la richiesta comparirà nella scheda Pagamenti

PAGAMENTI

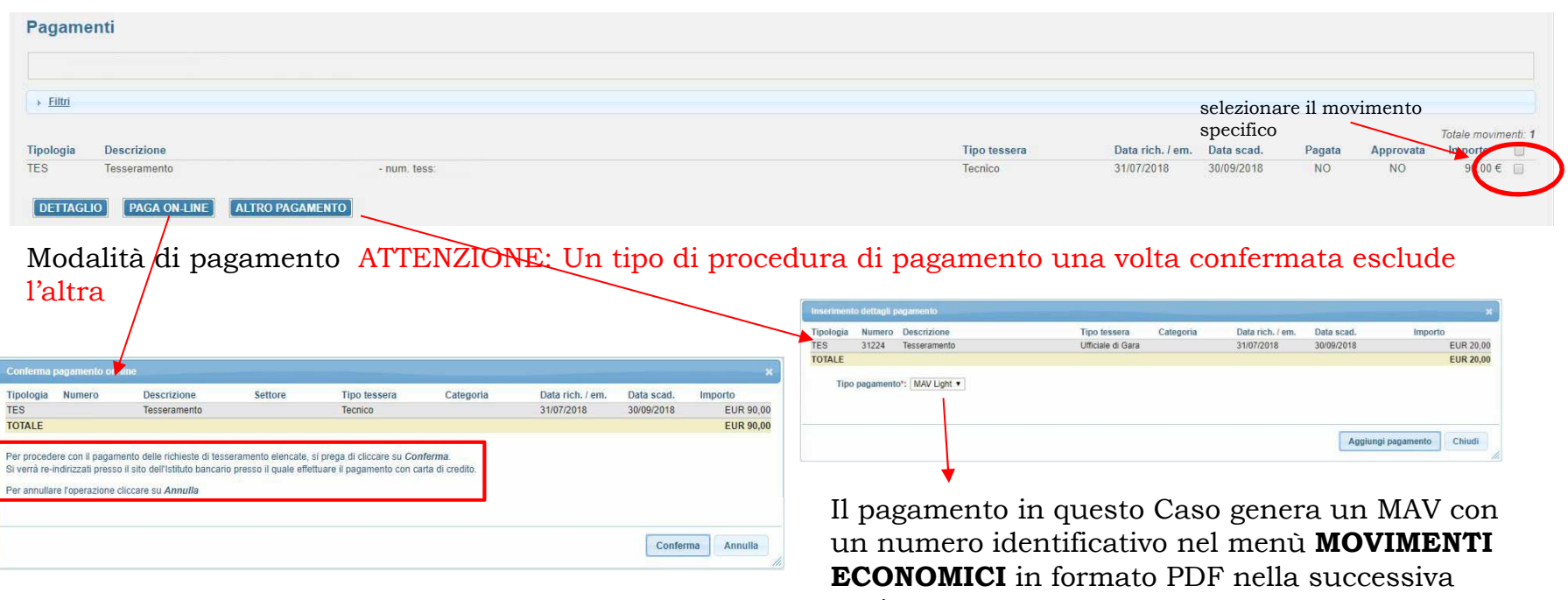

pagina

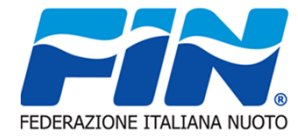

Nel caso di pagamento con il MAV la visualizzazione e stampa del cedolino si troveranno nella scheda MOVIMENTI ECONOMICI

## **MOVIMENTI ECONOMICI**

Selezionando con il mouse l'icona pdf, Si aprirà un file pronto per la stampaCon l'istruzione per il pagamento.

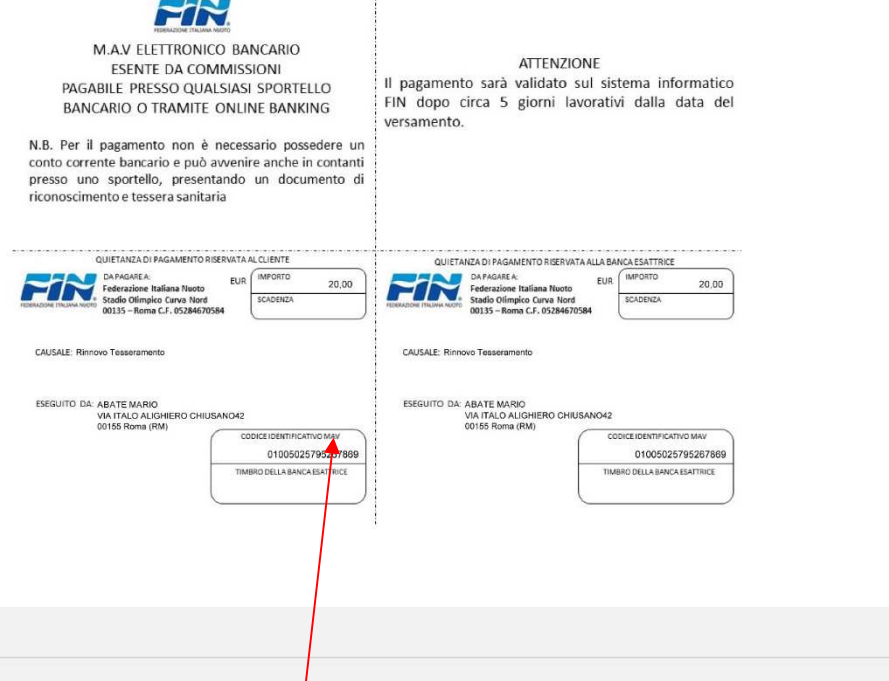

Movimenti economici  $\rightarrow$  Filtri Bilancio: 0.00 $\in$ Totale movimenti: 2 Numero Tipo Descrizione Data reg. Importo 6 T030 Tesseramento UdG - num. tess:  $-20.00$   $31/07/2018$ 7 P005 Pagamento MAV Light - Codice Identificativo MAV: 01005025795267869 - In attesa di riscontro, cliccare sull'iconnella per stampare il MAV - Tagista 20.00 31/07/2018 Attestato di pagamento

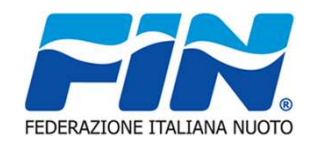

## **RINNOVI**

Una volta che il comitato e la federazione confermano l'avvenuto pagamento tornando nel menu Rinnovi possiamo vederne i dettagli e stampare il Cartellino tramite gli appositi tasti

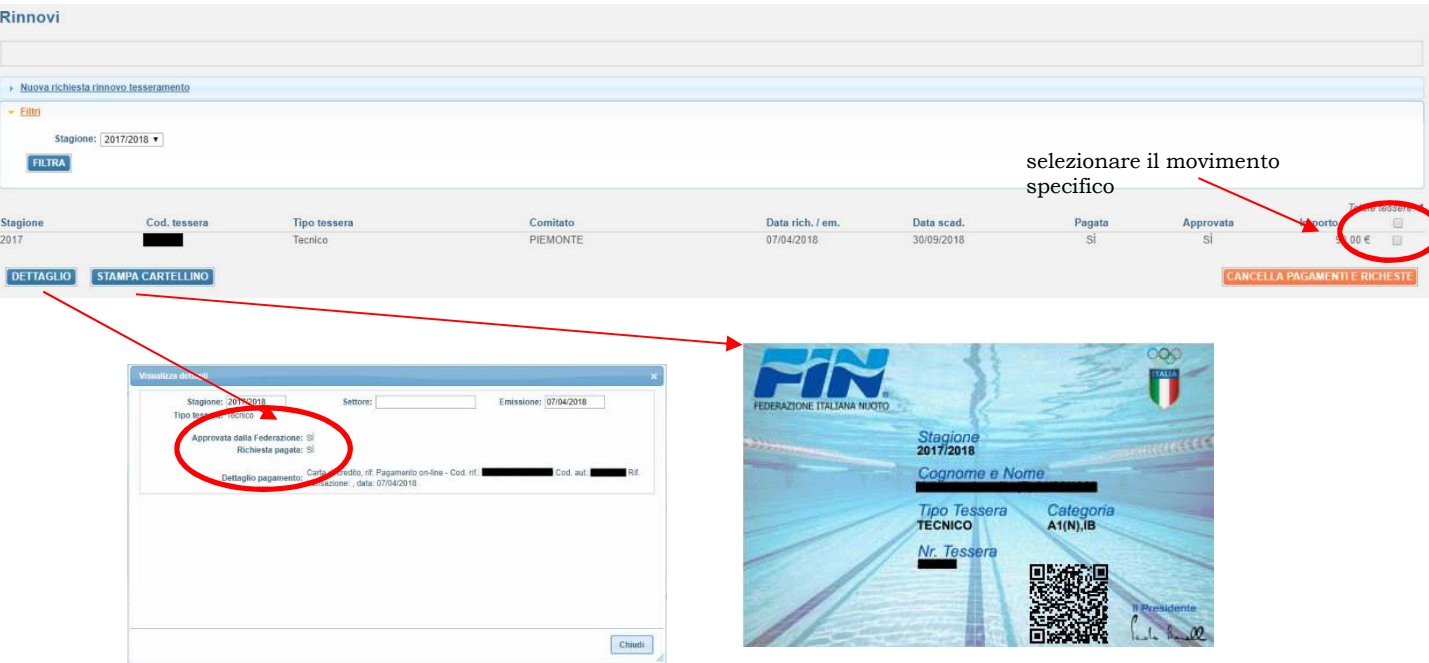

Nella Scheda dettaglio possiamo controllare se il pagamento e l'approvazione sono stati effettuati dalla Federazione.

Il Cartellino verrà prodotto in un file PDF